# How to Access **Employer Services**

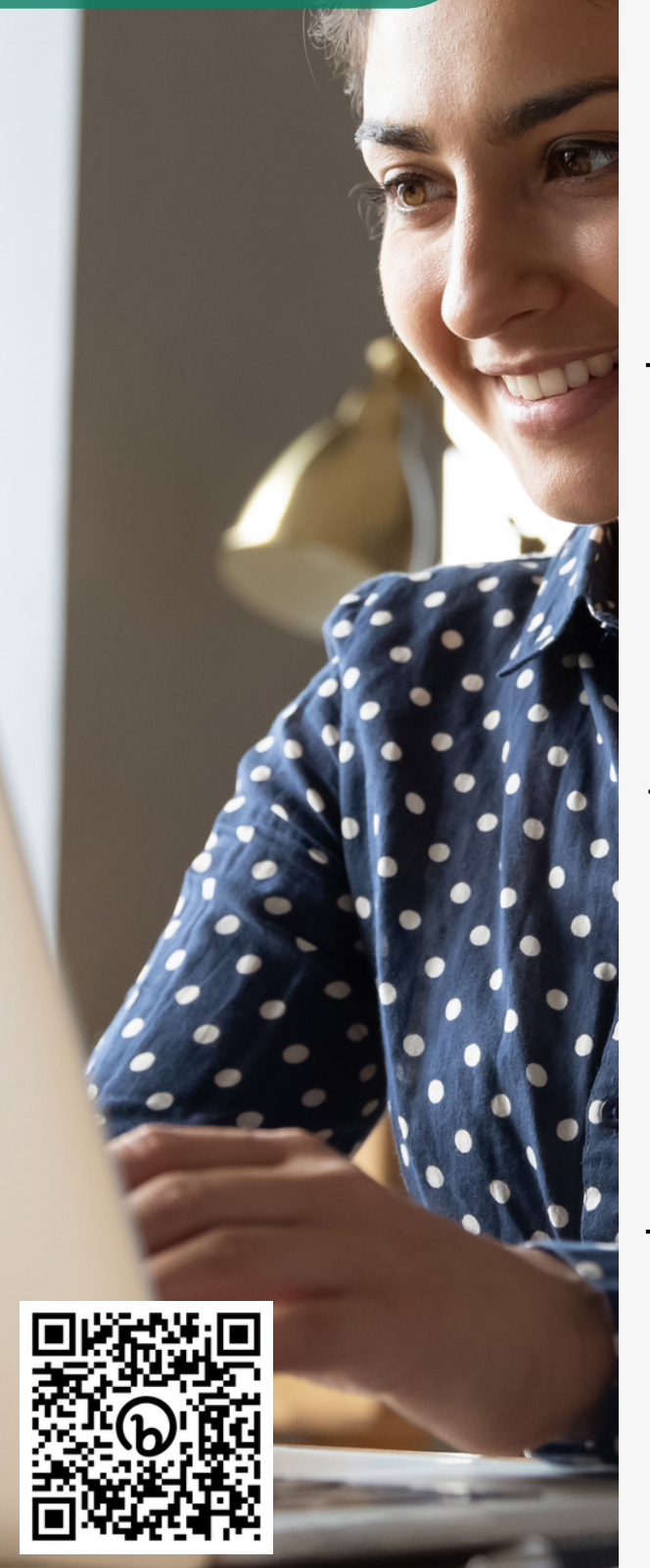

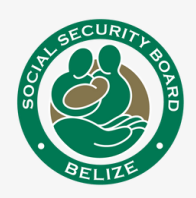

# **Visit Employer Services:** 1

#### On the SSB website or use this link: **<https://bit.ly/ssbemployerservices>**

- Log In to existing account, or
- Sign Up for an account.

### 2 **Link Employer Profile** On your homepage, click **Link to an Existing Employer** to add your employer profile (s).

Tip: The term 'Employer' refers to Self-Employed Persons/ Sole Proprietors, Partnerships, Limited Company, etc.

## **Enter Employer Details** 3

- Employer Number, &
- Name of Employer/ Organization

#### Select **Yes** or **No**, to indicate if you are the owner.

*Tip: Use past printed receipts to view the Employer/ Organization name.*

### **Upload Supporting** 4 **Documents**

If you are **NOT** the owner, submit:

- Proof of **Identification**, &
- **Employer Authorization Access** Form

Form available on the SSB website: www.socialsecurity.org.bz/forms/

# **Congratulations!** 5

Your **Access Request** was successfully submitted.

#### An email will be sent to your inbox with further instructions.

*Tip: Remember to check Spam/Junk inboxes.*